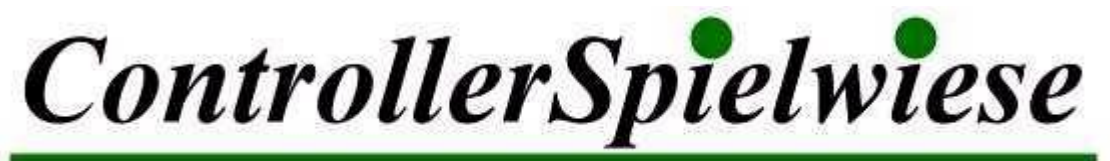

# Online-Tummelplatz aller Controlling-Fans

#### **5. November 2010** Sondernewsletter **Sondernewsletter Sondernewsletter Sondernewsletter Sondernewsletter**

Liebe Controller-Kolleginnen und -Kollegen und Leser/innen des Newsletters,

mit diesem Sonder-Newsletter empfehlen wir Ihrer Aufmerksamkeit die folgenden Fachbeiträge und Praxistipps unseres Partners

#### **EXCELLENTControlling.**

Mit freundlichen Grüßen

Ihre Redaktion

## <span id="page-0-2"></span>**Inhalt des Newsletters:**

- **[Excel im Personalcontrolling -](#page-0-0) ein Überblick**
- **[Autoren-Team](#page-0-1)**
- **[Intensivseminar "Controlling & Finance mit Microsoft Excel"](#page-1-0)**
- **[Praxisbeispiel 1: Monatliche Entgeltabrechnung mit Zuschlägen](#page-2-0)**
- **[Praxisbeispiel 2: Arbeitsanfallanalyse](#page-6-0)**
- **[Excel-Tipps für Personalcontroller](#page-10-0)**
- **[XING-Gruppe "Excel im Controlling"](#page-14-0)**
- <span id="page-0-0"></span>**[Kontaktdaten](#page-15-0)**

# **Excel im Personalcontrolling – ein Überblick**

Für Personalcontroller und Sachbearbeiter im Personalwesen ist Excel ein unverzichtbares Werkzeug zur Aufbereitung von Mitarbeiterdaten. ERP-Systemen wie SAP HR/HCM übernehmen zwar zuverlässig Lohn- und Gehaltsabrechnung, An- und Abwesenheitsverwaltung oder Kapazitätsplanungen, aber wo die "Großen" überdimensioniert und unflexibel sind, ist Excel unschlagbar.

<span id="page-0-1"></span>Wir zeigen Ihnen in diesem Newsletter Praxislösungen mit besonders nützlichen Spezialtechniken zur Auswertung von Personaldaten, zum Beispiel die Kombination aus SUMME() und WENN() in einer Matrixformel und den Einsatz von Formularelementen für dynamische Listen. Dazu gibt es wertvolle Tipps und Tricks für Personalcontroller.

## **Autoren-Team**

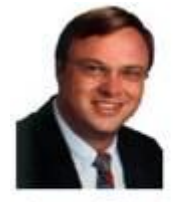

Ignatz Schels

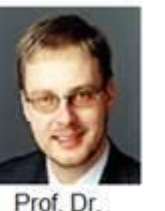

Uwe M. Seidel

**Ignatz Schels**, Technik-Informatiker und Excel-Experte der ersten Stunde, leitet Spezialseminare für Excel im Controlling und schreibt Fachbücher zu Excel, Access und Windows.

**Dr. Uwe M. Seidel** ist Professor für Betriebswirtschaft an der Hochschule Regensburg und Berater für Unternehmen und öffentliche Institutionen auf den Gebieten Rechnungswesen, Controlling und Projektmanagement.

Das Autoren- und Referententeam Schels/Seidel verfasst unter dem Label **EXCELLENTControlling** Bücher, Fachartikel, Videos und Webcasts und bietet Seminare für fortgeschrittene Excel-Anwender an, z.B. "Controlling & Finance mit Microsoft Excel" oder "Excel im Personalwesen". [www.excellent-controlling.de](http://www.excellent-controlling.de/)

Die Beispiele, Tipps und Tricks stammen aus dem Buch **Das große Excel-Handbuch für Controller** (Markt & Technik-Verlag, zahlreiche Beispiele und Lösungen, für Excel 2003, 2007 und 2010. Komplett in Farbe!).

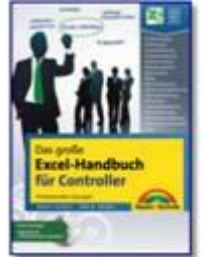

<span id="page-1-0"></span>sscellent-controlling.de

# **Intensivseminar "Controlling & Finance mit Microsoft Excel"**

Wollen Sie noch mehr nützliche Tipps und Tricks zu Excel? Suchen Sie die besten Excel-Techniken für Controller? Brauchen Sie professionelle Lösungen für Ihre tägliche Arbeit mit Excel? Unser Seminar beantwortet Ihre Fragen.

#### **Controlling & Finance mit Microsoft Excel**.

29. November 2010 – 1. Dezember 2010

Ort: Pfaffenhofen/Ilm, Hotel Moosburger Hof

Zwei Tage **Top-Excel-Techniken**, Funktionen, dynamische Bereiche, Matrixformeln, zeitsparendes Reporting und modernes Diagrammdesign. Dazu am 3. Tag der Workshop **VBA-**

**Makroprogrammierung für Controller** (separat buchbar). Nutzen Sie die Gelegenheit, lassen Sie sich dieses außergewöhnliche Seminar nicht entgehen.

Gratis für jeden Teilnehmer:

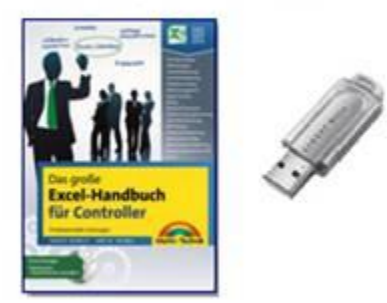

Hier der Seminarprospekt mit Fax-Anmeldeformular: [http://www.excellent-controlling.de](http://www.excellent-controlling.de/index.php?option=com_content&view=article&id=2&Itemid=5) Oder schreiben Sie uns einfach[: info@excellent-controlling.de](mailto:info@excellent-controlling.de)

# <span id="page-2-0"></span>**Praxisbeispiel 1: Monatliche Entgeltabrechnung mit Zuschlägen**

Die Aufgabe besteht darin, eine Vorlage zur Erfassung von Arbeitsstunden für Mitarbeiter zu schaffen, die automatisch die Datumsreihe für den eingestellten Monat berechnet und Wochenendtage, Feiertage und andere arbeitsfreie Tage kennzeichnet. Die Auswertung dieser "Lohnzettel" sollte bei der Berechnung der Arbeitsnehmerbezüge Zuschläge für die Wochenendstunden

berücksichtigen.

## **Basisdaten**

Das Tabellenblatt *Basisdaten* enthält das Abrechnungsjahr, eine Monatsreihe von Januar bis Dezember, den Grundlohn und die Zuschläge für Samstage und Sonntage. Alle Daten werden mit globalen Bereichsnamen versehen (Excel bis Version 2003: *Einfügen / Namen definieren*, Excel 2007/2010: *Formel / Definierte Namen / Namens-Manager*).

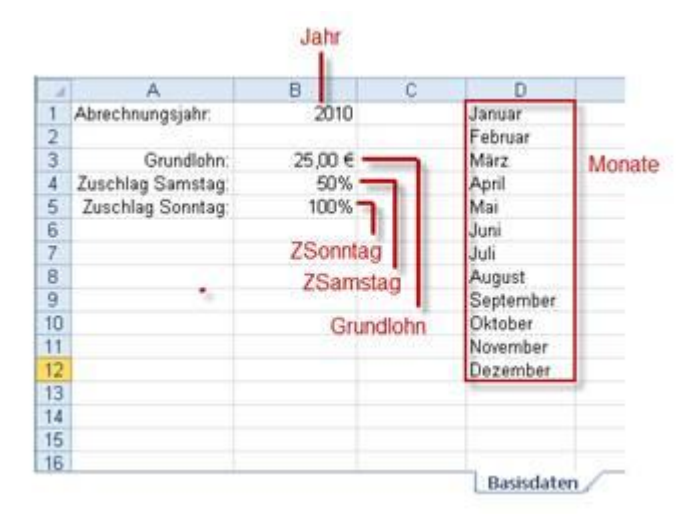

*Abbildung 1: Basisdaten mit Bereichsnamen*

## **Lohnzettel-Vorlage mit Steuerelement**

Im Tabellenblatt *Lohnzettel Vorlage* wird das aktuelle Jahr aus den Basisdaten per Verknüpfung in die Zelle B2 geholt: B2: =Jahr

Für die Auswahl des Abrechnungsmonats zeichnen Sie ein Formularelement (Kombinationsfeld): Excel bis Version 2003: *Ansicht / Symbolleisten / Formular*, Excel 2007/2010: *Entwicklertools / Steuerelemente / Einfügen*. Die Registerkarte *Entwicklertools* muss vorher in den Excel-Optionen aktiviert werden (2007: Allgemein, 2010: Menüband anpassen).

Zum Zeichnen klicken Sie auf das Werkzeug und ziehen ein Rechteck im Tabellenblatt auf. Im Kontextmenü der rechten Maustaste finden Sie den Befehl Steuerelement formatieren. Geben Sie ein:

Eingabebereich: Monate Zellverknüpfung: \$B\$3

Dropdownzeilen: 12

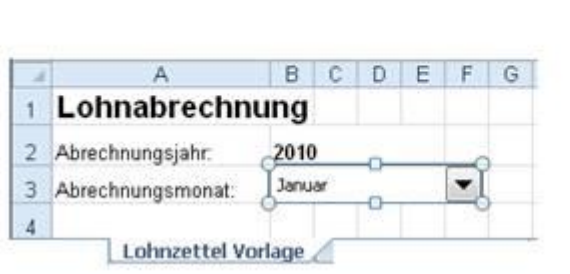

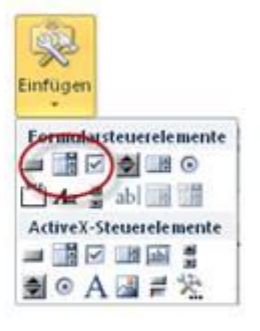

*Abbildung 2: Lohnzettel-Vorlage mit Steuerelement*

Ein Klick in eine beliebige Zelle aktiviert das Kombinationsfeld, die Ausgabeverknüpfung (\$B\$3) enthält anschließend die Nummer des gewählten Monats. Mit der Funktion DATUM() wird in der Zelle B6 der erste Tag der Datumsreihe berechnet: =DATUM(Jahr;Monat;Tag)

Jahr und Monat holen Sie aus A1 und A2, für das Argument Tag verwenden Sie die Spaltennummer. So kann die Formel bis zum Monatsende nach rechts kopiert werden. In Zeile 5 wird das Datum wiederholt und über ein Spezialzahlenformat in den Wochentag umgewandelt. B6: =DATUM(Jahr; \$B\$3; SPALTE()-1), Zahlenformat TT

B5: =B6, Zahlenformat TTT

Um die unterschiedliche Anzahl Tage pro Monat und den 29. Februar in Schaltjahren zu berücksichtigen, wird dieser über eine Formel berechnet, die den Folgetag des 28. Februar abprüft: AD6: =WENN(TAG(\$AC\$6+1)=1;0;\$AC\$6+1)

Tragen Sie jetzt in Spalte A ab Zelle A7 die Namen der Arbeitnehmer ein. Die Spalten B:AF erhalten eine Spaltenbreite von 30 Pixel.

|                 | А                    | B      | c                              | D        | Ε           | F                        | G | н     |    | J        | κ  |    | M | N.       | $\circ$ | P  | Q  | R  | s              |    | U  |
|-----------------|----------------------|--------|--------------------------------|----------|-------------|--------------------------|---|-------|----|----------|----|----|---|----------|---------|----|----|----|----------------|----|----|
|                 | Lohnabrechnung       |        |                                |          |             |                          |   |       |    |          |    |    |   |          |         |    |    |    |                |    |    |
| $\overline{2}$  | Abrechnungsjahr:     | 2010   |                                |          |             |                          |   |       |    |          |    |    |   |          |         |    |    |    |                |    |    |
| 3               | Abrechnungsmonat:    | Januar |                                |          |             | $\overline{\phantom{a}}$ |   |       |    |          |    |    |   |          |         |    |    |    |                |    |    |
| 4               |                      |        |                                |          |             |                          |   |       |    |          |    |    |   |          |         |    |    |    |                |    |    |
| 5               | $=$ B5               | Fr.    |                                | Sa So Mo |             | Di                       |   | Mi Do |    | Fr Sa So |    | Mo |   | Di Mi Do |         |    |    |    | Fr Sa So Mo Di |    | Mi |
| 6               |                      | 01     | 02                             |          | 03 04 05 06 |                          |   | 07    | 08 | 09       | 10 | 11 |   | 12 13    | $-14$   | 15 | 16 | 17 | 18             | 19 | 20 |
| 7               | <b>Herbert Maier</b> |        |                                |          |             |                          |   |       |    |          |    |    |   |          |         |    |    |    |                |    |    |
| 8               | Rudolf Spranger      |        | =DATUM(Jahr;\$B\$3;SPALTE()-1) |          |             |                          |   |       |    |          |    |    |   |          |         |    |    |    |                |    |    |
| 9               | Günther Hofbauer     |        |                                |          |             |                          |   |       |    |          |    |    |   |          |         |    |    |    |                |    |    |
| 10 <sup>1</sup> | Bernd Rösner         |        |                                |          |             |                          |   |       |    |          |    |    |   |          |         |    |    |    |                |    |    |
| 11              | Erhan Öztürk         |        |                                |          |             |                          |   |       |    |          |    |    |   |          |         |    |    |    |                |    |    |
|                 | 12 Walter Schmidt    |        |                                |          |             |                          |   |       |    |          |    |    |   |          |         |    |    |    |                |    |    |

*Abbildung 3: Zwei Datumsreihen mit Verknüpfung zu Jahr und Monatsauswahl*

## **Feiertage berechnen**

Um die Eingabe und Berechnung der Arbeitsstunden zu erleichtern, bekommt der gesamte Tabellenbereich ein Bedingungsformat, das Samstage und Sonntage mit einem Hintergrundmuster versieht. Damit auch Feiertage und weitere freie Tage (z.B. Betriebsferien) berücksichtigt werden, stellt ein Tabellenblatt Feiertage die Liste der Feiertage zur Verfügung. Der Bereich mit den Datumswerten wird mit dem Bereichsnamen FLISTE versehen.

**Tipp:** Die Feiertagsberechnung ist für die einzelnen Bundesländer unterschiedlich. Laden Sie die Datei von der Webseite der Autoren [\(www.excellent-controlling.de](http://www.excellent-controlling.de/) im Menü *Excel-Toolbox*, *Feiertage Deutschland.xls* oder *Feiertage Österreich.xls*). Kopieren Sie die Tabelle in die Lohnabrechnung und weisen Sie den Datumswerten den Bereichsnamen FLISTE zu.

|      | B                                        | E |                               | G                   |
|------|------------------------------------------|---|-------------------------------|---------------------|
| 2010 | <b>Bundesland</b>                        |   | Feiertage 2010 Bayern         |                     |
|      | $\circ$<br>Baden-Württemberg             |   | Fr 01. Januar                 | Neujahrstag         |
|      | Bayern - überwiegend kath Bevölkerung    |   | Mi 06. Januar                 | Hl. Drei Könige     |
|      | Bayern                                   |   | Fr 02 April                   | Karfreitag          |
|      | Bayern Stadtkreis Augsburg               |   | Mo 05. April                  | Ostermontag         |
|      | Berlin                                   |   | Sa 01. Mai                    | Tag der Arbeit      |
|      | Brandenburg                              |   | Do 13. Mai                    | Christi Himmelfahrt |
|      | Mecklenburg-Vorpommern                   |   | Mo 24. Mai                    | Pfingstmontag       |
|      | Bremen                                   |   | Do 03. Juni                   | Fronleichnam        |
|      | Hamburg                                  |   |                               |                     |
|      | Schleswig-Holstein                       |   |                               |                     |
|      | Niedersachsen                            |   | So D3. Oktober                | Tag der d. Einheit  |
|      | Hessen                                   |   |                               |                     |
|      | Nordrhein-Westfalen                      |   | to 01. November Allerheiligen |                     |
|      | Rheinland-Pfalz                          |   |                               |                     |
|      | Saarland                                 |   | Sa 25. Dezember               | Weihnachtsfeiertag  |
|      | Saarland - überwiegend kath. Bevölkerung |   | So 26. Dezember               |                     |

*Abbildung 4: Feiertagsberechnung je Bundesland*

## **Bedingungsformat für Wochenenden und Feiertage**

Excel bis Version 2003: *Format / Bedingte Formatierung*

#### Excel 2007/2010: *Start / Formatvorlagen / Bedingte Formatierung*. Diese Regeln formatieren die arbeitsfreien Tage für die erste Zelle (B5): Regel 1: =UND(WOCHENTAG(B\$5)=7;B\$5<>0)

Regel 2: =UND(WOCHENTAG(B\$5)=1;B\$5<>0)

Regel 3: =UND(NICHT(ISTNV(VERGLEICH(B\$5;FTAGE;0)));B\$5<>0)

|          |                      | в             | C. | Ð         | Е  |                          | G |             |       | ю | м | N                                 | o | P | ο | R      | s |                                               | U | v. | W.                       | $\times$ |  |        |           | AA AB AC AD AE AF AC |          |                   |               |  |
|----------|----------------------|---------------|----|-----------|----|--------------------------|---|-------------|-------|---|---|-----------------------------------|---|---|---|--------|---|-----------------------------------------------|---|----|--------------------------|----------|--|--------|-----------|----------------------|----------|-------------------|---------------|--|
|          | Lohnabrechnung       |               |    |           |    |                          |   |             |       |   |   |                                   |   |   |   |        |   |                                               |   |    |                          |          |  |        |           |                      |          |                   |               |  |
|          | Abrechnungsjahr.     | 2010          |    |           |    |                          |   |             |       |   |   |                                   |   |   |   |        |   |                                               |   |    |                          |          |  |        |           |                      |          |                   |               |  |
|          | Abrechnungsmonat:    | <b>Januar</b> |    |           |    | $\overline{\phantom{a}}$ |   |             |       |   |   |                                   |   |   |   |        |   | Manager für Regeln zur bedingten Formatierung |   |    |                          |          |  |        |           |                      | $-2 - 1$ |                   | $\mathcal{L}$ |  |
|          |                      |               |    |           |    |                          |   |             |       |   |   | Formatierunggregeln anzeigen für: |   |   |   |        |   | Aktuelle Auswahl                              |   |    | $\overline{\phantom{0}}$ |          |  |        |           |                      |          |                   |               |  |
|          |                      |               | Sa | Ss:       | Mo | Di:                      |   | Mi Do Fr Sa |       |   |   | Hy Neue Regel                     |   |   |   |        |   | Regel bearbeiten                              |   |    | X Regel löschen          |          |  | $\sim$ | $\sim$    |                      |          |                   |               |  |
| 6        |                      | 01            | 02 | <b>BB</b> | 04 | <b>OS</b>                | œ | 07          | 08 09 |   |   |                                   |   |   |   |        |   |                                               |   |    | Wird angewendet auf      |          |  |        |           |                      |          | Arhalten          |               |  |
|          | <b>Herbert Maier</b> |               |    |           |    |                          |   |             |       |   |   | Regel (in angez. Rehenfolge)      |   |   |   | Format |   |                                               |   |    |                          |          |  |        |           |                      |          |                   |               |  |
| <b>B</b> | Rudolf Spranger      |               |    |           |    |                          |   |             |       |   |   | Formel: =UMO(WOCHE                |   |   |   |        |   | AaBbCcYyZz                                    |   |    | =\$8\$5:\$AF\$12         |          |  |        |           | 區                    |          | 國                 |               |  |
|          | Günther Hofbauer     |               |    |           |    |                          |   |             |       |   |   | Formel: »UND(WOCHE                |   |   |   |        |   | AaBbCcYyZz                                    |   |    | =\$8\$5:\$AF\$12         |          |  |        |           | 図                    |          | 図                 |               |  |
|          | 10 Bernd Rösner      |               |    |           |    |                          |   |             |       |   |   | Formel: =UND(NICHT(I              |   |   |   |        |   | AaBbCcYyZz                                    |   |    | $=$ \$8\$5:\$AF\$12      |          |  |        |           | 謡                    |          | 図                 |               |  |
|          | Erhan Öztürk         |               |    |           |    |                          |   |             |       |   |   |                                   |   |   |   |        |   |                                               |   |    |                          |          |  |        |           |                      |          |                   |               |  |
|          | 12 Walter Schmidt    |               |    |           |    |                          |   |             |       |   |   |                                   |   |   |   |        |   |                                               |   |    |                          |          |  |        |           |                      |          |                   |               |  |
|          |                      |               |    |           |    |                          |   |             |       |   |   |                                   |   |   |   |        |   |                                               |   |    |                          |          |  |        |           |                      |          |                   |               |  |
|          |                      |               |    |           |    |                          |   |             |       |   |   |                                   |   |   |   |        |   |                                               |   |    |                          | OK.      |  |        | Schließen |                      |          | <i>Ubernehmen</i> |               |  |
| 16       |                      |               |    |           |    |                          |   |             |       |   |   |                                   |   |   |   |        |   |                                               |   |    |                          |          |  |        |           |                      |          |                   |               |  |

*Abbildung 5: Bedingungsformate für Wochenenden und Feiertage*

## **Lohnabrechnung mit Matrixformeln**

Für die Berechnung der Arbeitstunden pro Monat und Arbeitnehmer reicht eine einfache Summe nicht aus. Die Arbeitsstunden müssen mit der Datumsreihe verglichen werden, damit die Abrechung zwischen Wochenendstunden und Wochentagsstunden unterscheiden kann. Im Bereich ab der Zelle AH7 startet die Berechnung.

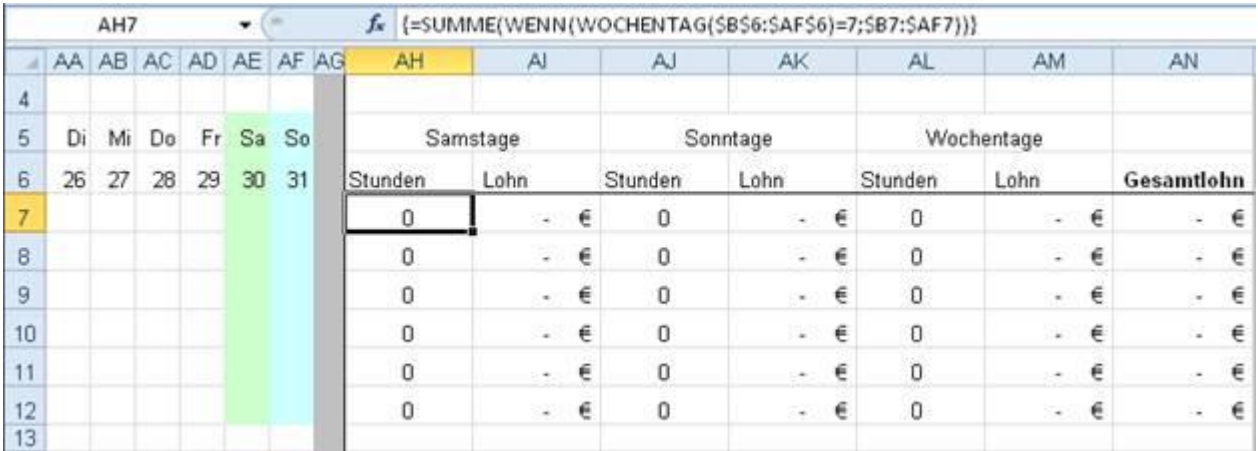

*Abbildung 6: Matrixformel zur Berechnung der Wochenendstunden*

Die erste Formel vergleicht die Arbeitsstunden des ersten Arbeitnehmers mit den Wochentagen der Datumsreihe B6:AF6. Die Kombination aus SUMME() und WENN() summiert nur Stunden auf, die der Bedingung entsprechen. Damit die Formel die Matrix Element für Element vergleichen kann, muss sie mit der Tastenkombination Strg + Umschalt + Eingabe abgeschickt werden. AH7: = SUMME (WENN (WOCHENTAG (\$B\$6: \$AF\$6) = 7; \$B7: \$AF7))

**Tipp:** Drücken Sie die Tastenkombination auch nach jeder Formeländerung. Geschweifte Klammern rund um die Formel weisen darauf hin, dass es sich um eine Matrixformel handelt.

Auch die Sonntagsstunden werden über eine Matrixformel über den Vergleich zwischen Datumsreihe und Arbeitnehmerstunden berechnet. Die Wochenstunden berechnen sich aus der Differenz zwischen der Stundensumme und den beiden Wochenendstundensummen. AJ7: = SUMME (WENN (WOCHENTAG (\$B\$6: \$AF\$6) = 1; \$B7: \$AF7))

AL7: =SUMME(B7:AF7)-AH7-AJ7

Für die Berechnung der Lohnzahlungen wird die Stundensumme mit dem Grundlohn und den Zuschlägen summiert. Die Basisdaten enthalten die jeweiligen Eurobeträge, die mit passenden Bereichsnamen versehen sind.

AI7: =AH7\*Grundlohn+AH7\*Grundlohn\*ZSamstag

- AK7: =AJ7\*Grundlohn+AJ7\*Grundlohn\*ZSonntag
- AM7: =AL7\*Grundlohn
- AN7: =AI7+AK7+AM7

## **Vorlage kopieren und Stunden eintragen**

Kopieren Sie die Vorlage, schalten Sie im Kombinationsfeld auf den Abrechnungsmonat um und tragen Sie die Arbeitsstunden der Mitarbeiter in die Tagesspalten ein. Die Matrixformeln berechnen automatisch die Summen der Samstags- und Sonntagsstunden und die daraus resultierenden Zuschlagsbeträge.

**Tipp:** Setzen Sie die Spalten B:AF und AH:AN mit der Gliederungsfunktion eine Ebene tiefer, dann können Sie wahlweise die Stundenübersicht oder die Auswertung ausblenden.

Excel bis Version 2003: *Daten / Gruppieren und Gliederung* Excel 2007/2010: *Daten / Gliederung / Gruppieren*

| $\mathbb{Z}$<br>Dates<br><b>Start</b>                                                               | Einflügen         |          |                                                        |         | Settenburgut             |              |     | Formetri     |                                            | Datini          |             |    | <b>Uberproferr</b> |           |                      | Annulé.                        |       | Personalcontrolling Entgeltabrechnung.ds [Kompatriolitätumodus] - Microsoft Escel |        | Entwicklerboots |                     |      | Add-byy     |                 |                                               |    |     |                                               |                   |                                                       |                                                                                 |                                     | call and with<br>$\alpha \cdot \mathbf{Q} = \mathbf{0} \cdot \mathbf{Z}$ |
|----------------------------------------------------------------------------------------------------|-------------------|----------|--------------------------------------------------------|---------|--------------------------|--------------|-----|--------------|--------------------------------------------|-----------------|-------------|----|--------------------|-----------|----------------------|--------------------------------|-------|-----------------------------------------------------------------------------------|--------|-----------------|---------------------|------|-------------|-----------------|-----------------------------------------------|----|-----|-----------------------------------------------|-------------------|-------------------------------------------------------|---------------------------------------------------------------------------------|-------------------------------------|--------------------------------------------------------------------------|
| a<br>e<br><b>Externe Daten</b><br>Alle<br>aktualisieren . Sit Virtimarhingen biorbeten<br>abruters' |                   |          | <b>A</b> Verbindungen<br>Eligenchaften<br>Verbindungen |         |                          |              |     |              | 91                                         | 皇系<br>1 Someren |             |    | Filtern            |           | Satteren und Fittern | Chi aveva<br><i>U Lowebert</i> |       | <b>Co-Environ Allowmetatoms</b>                                                   |        | a.              | Text in: Eviphicate | m    | Datestrait. |                 | Datenüberprüfung -<br><b>Ex Consolidieren</b> |    |     | Spaltes entfernes - > Was-ware-wenn-Analyse < |                   | · Gruppeeen -<br><b>Ill</b> Telergebron<br>Gliederung | $\Phi$ Grupplerung sufficien = $\frac{m_2^2}{2}$ . $\frac{m_1}{2}$ Datessnairse | $4\frac{7}{4}$ $\frac{7}{4}$ Solver | Artalyte                                                                 |
| $49.0 - 4$<br>817                                                                                   | $\bullet$ $\circ$ |          |                                                        |         |                          |              |     |              | A = = AH7"Grundlohn+AH7"Grundlohn"ZSamttag |                 |             |    |                    |           |                      |                                |       |                                                                                   |        |                 |                     |      |             |                 |                                               |    |     |                                               |                   |                                                       |                                                                                 |                                     |                                                                          |
| $\frac{1}{2}$                                                                                       |                   | 1.1.1    |                                                        |         |                          |              |     |              |                                            |                 |             |    |                    |           |                      |                                |       | $\sim$                                                                            | $\sim$ | $\sim$          |                     |      |             |                 |                                               |    |     | All of the control of the                     |                   | $\overline{1}$                                        | $\sim$                                                                          | $\sim$                              | $\sim$                                                                   |
|                                                                                                    |                   |          | $(B, C, D, E, F, O, H, I, J, K, L, M, N, O, F, G, R)$  |         |                          |              |     |              |                                            |                 |             |    |                    |           |                      |                                |       |                                                                                   |        |                 |                     |      |             |                 |                                               |    |     | STUVWIN X 2 AA AB AC AD AE AFAG               |                   | 344                                                   | W.                                                                              | AI                                  | AK.                                                                      |
| Lohnabrechnung                                                                                      |                   |          |                                                        |         |                          |              |     |              |                                            |                 |             |    |                    |           |                      |                                |       |                                                                                   |        |                 |                     |      |             |                 |                                               |    |     |                                               |                   |                                                       |                                                                                 |                                     |                                                                          |
| Abrechnungsalte:                                                                                    | 2010              |          |                                                        |         |                          |              |     |              |                                            |                 |             |    |                    |           |                      |                                |       |                                                                                   |        |                 |                     |      |             |                 |                                               |    |     |                                               |                   |                                                       |                                                                                 |                                     |                                                                          |
| Abrechnungsmonat                                                                                    | Récueimber        |          |                                                        |         | $\left  \bullet \right $ |              |     |              |                                            |                 |             |    |                    |           |                      |                                |       |                                                                                   |        |                 |                     |      |             |                 |                                               |    |     |                                               |                   |                                                       |                                                                                 |                                     |                                                                          |
|                                                                                                    | Mo <sup>-</sup>   | $\alpha$ | M                                                      | Do:     | $F_T$                    | <b>State</b> | SK. | Mo           | Di.                                        | M               | <b>Dist</b> |    |                    | <b>SK</b> | Mo                   | $\sim$                         | M     | Do:                                                                               | Fr.    | Se 56           | <b>Mo</b>           | D.   | M.          | Do              | Fr Sm                                         |    | SK1 | Mo: Di                                        |                   |                                                       | Sandage                                                                         |                                     | Sonritage                                                                |
|                                                                                                    |                   |          | 01 02 03                                               | O4      | <b>DS</b>                |              |     | DB           |                                            |                 |             |    |                    |           | 15                   | 16                             | $-37$ | 情報                                                                                | -19    | 20 21 22 23 24  |                     |      |             | 26              | $\mathfrak{A}$                                | 27 | 26  | 29 30                                         |                   | Stunden.                                              | Lohn                                                                            | Stunden.                            | Lohn.                                                                    |
| <b>Herbert Maler</b>                                                                                |                   |          |                                                        | ٠       | $\mathbf{B}$             |              |     |              | $\overline{4}$                             |                 |             |    |                    |           |                      |                                |       |                                                                                   |        |                 |                     |      |             |                 |                                               |    |     |                                               |                   | 16                                                    | 600.00 €                                                                        | 24                                  | 1 200,00 €                                                               |
| <b>Rudolf Spranger</b>                                                                              |                   |          |                                                        | s.      | € B                      |              |     |              | ×                                          |                 |             |    |                    |           |                      |                                |       |                                                                                   |        |                 |                     |      |             |                 |                                               |    |     |                                               | 取                 | $32^{\circ}$                                          | 1,200,00 €                                                                      | 32                                  | 1,600,00 €                                                               |
| Gürther Hofbauer                                                                                    |                   |          |                                                        |         | $-8$                     |              |     | -8           |                                            |                 | B.          | -8 |                    |           | B                    |                                |       |                                                                                   |        |                 |                     |      |             |                 |                                               |    |     |                                               | $\mathbf{B}$<br>в | 32                                                    | 1,200,00 €                                                                      | $32^{\circ}$                        | 1,600,00 €                                                               |
| 10 Bernd Rösner                                                                                     |                   |          |                                                        | 言:      |                          |              |     | - 五          |                                            |                 |             |    |                    |           |                      |                                |       |                                                                                   |        |                 |                     |      |             |                 |                                               |    |     |                                               |                   | 16                                                    | 800,00 €                                                                        | 24                                  | $1,200,000$ ff                                                           |
| 11 Erhan Öztürk                                                                                     |                   |          |                                                        |         | i ti                     |              |     | $\mathbf{B}$ |                                            |                 |             |    | 75 75 75 75 75     |           |                      |                                |       |                                                                                   |        |                 |                     |      |             |                 |                                               |    |     |                                               |                   | 23,5                                                  | 881,25.4                                                                        | 21.5                                | 1.575,00 ft                                                              |
| 12 VWeber Schmidt                                                                                   |                   |          |                                                        | $B$ $B$ |                          |              |     | l si         |                                            |                 |             |    | 4 4 4 4 4          |           |                      |                                |       |                                                                                   |        |                 |                     | 6.16 |             | <b>b</b>        | $\mathcal{B}$                                 |    |     | <b>b</b>                                      |                   | 12                                                    | 450,00 €                                                                        | 20                                  | 1,000,00 €                                                               |
| Lohnsettel Vortige<br>1616.9<br>31.1                                                                |                   |          |                                                        |         |                          |              |     |              | November Basistan Feertage 17              |                 |             |    |                    |           |                      |                                |       |                                                                                   |        |                 |                     |      |             | $\vert 4 \vert$ |                                               |    |     |                                               |                   | ٠                                                     |                                                                                 |                                     |                                                                          |
| <b>Benefit</b>                                                                                      |                   |          |                                                        |         |                          |              |     |              |                                            |                 |             |    |                    |           |                      |                                |       |                                                                                   |        |                 |                     |      |             |                 |                                               |    |     |                                               |                   |                                                       | 田辺田 おち(一)                                                                       |                                     | -O<br>$\left( +\right)$                                                  |

*Abbildung 7: Lohnabrechnung mit Matrixfunktionen und Gliederungsebenen*

# <span id="page-6-0"></span>**Praxisbeispiel 2: Arbeitsanfallanalyse**

Die Personaleinsatzplanung hat vorrangig die Aufgabe, für die anfallende Arbeit genug Personal zur Verfügung zu stellen. Das erhält und erhöht die Produktivität, stellt die Kunden zufrieden und entlastet die Mitarbeiter. Um festzustellen, wie viel Arbeit in einem Unternehmensbereich vorhanden ist, muss der Arbeitsanfall der Vergangenheit analysiert werden. Arbeitsspitzen und Arbeitstäler, Über- und Unterbelastungen lassen sich aus diesen Erhebungen erkennen und verwerten.

## **Kriterien definieren**

In der Arbeitsanfallanalyse werden zunächst die für das Unternehmen zutreffenden Kriterien definiert. Das sind in der Praxis Umsatz- oder Verkaufszahlen, geschriebene Aufträge, Kunden- oder Besucherfrequenzen, Telefonate, Supportleistungen usw. Fertigungsbetriebe definieren den Arbeitsanfall nach der Anzahl produzierter Artikel, Dienstleister und Programmierer rechnen Arbeitsstunden ab, Callcenter überwachen die Anzahl der Kundenkontakte. Im Tabellenblatt *Kriterien* ist eine Liste vorbereitet, die jederzeit abgeändert oder durch neue, eigene Kriterien ergänzt werden kann. Ein globaler Bereichsname auf der Liste sorgt dafür, dass die Liste in anderen Tabellenblättern zu verwenden ist.

|                | A.        | B                    |
|----------------|-----------|----------------------|
| 1              | Kriterien | Alarm                |
|                |           | Anmietung Fahrzeug   |
| $\frac{2}{3}$  |           | Aufträge             |
| 4              |           | Besucherfrequenz     |
| 5              |           | Kubikmeter           |
| 6              |           | Kundenbesuche        |
| $\overline{7}$ |           | Kundenfrequenz       |
| 8              |           | Mietvertrag          |
| 9              |           | Quadratmeter         |
| 10             |           | Reinigungsarbeiten   |
| 11             |           | Reklamation          |
| 12             |           | Rückgabe Fahrzeug    |
| 13             |           | Stückproduktion      |
| 14             |           | Supportleistung      |
| 15             |           | Telefonanrufe        |
| 16             |           | Tickets              |
| 17             |           | Überwachungseinsatz  |
| 18             |           | Umsatz               |
| 19             |           | Unfallhilfe          |
| 20             |           | Verkauf              |
| 21             |           | Versorgung Patienten |

*Abbildung 8: Kriterienliste mit Bereichsnamen Kriterien*

## **Arbeitsanfall pro Woche**

Das Tabellenblatt stellt die Kriterien aus der Kriterienliste in Gültigkeitsprüfungslisten zur Auswahl, im Beispiel sind drei Spalten mit den Kriterien Kundenfrequenz, Umsatz und Aufträge vorgesehen. Excel bis Version 2003: *Daten / Gültigkeit* Excel 2007/2010: *Daten / Datentools / Datenüberprüfung* Zulassen: Liste

Quelle: =Kriterien

In der Zeile darunter wird ein Gewichtungsfaktor eingetragen und mit Bereichsnamen versehen. Bei wichtigen Kriterien ist dieser höher, bei weniger wichtigen geringer, die Summe muss immer 100 sein. Die Zellen sind mit einem Bedingungsformat versehen, das mit dieser Regel eine

Überschreitung abprüft und die Zellen entsprechend (rot) einfärbt: Formelbedingung: =Gewicht1+Gewicht2+Gewicht3>1

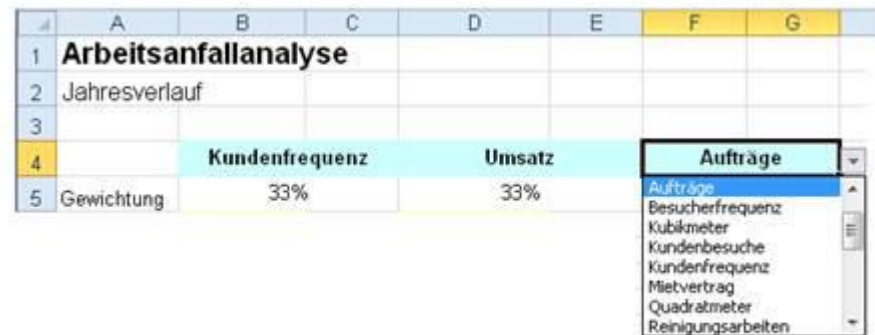

#### *Abbildung 9: Kriterienauswahl und Gewichtung*

Die Daten (Stunden, Anzahl, Beträge) für die Kriterien trägt der Anwender zu jedem Wochentag in die gelb markierten Felder ein, auch die Anzahl der Arbeitsstunden muss erfasst werden. Die Formeln in Zeile 13 summieren die Einträge, und in den Spalten C, E und F werden die prozentualen Anteile berechnet. Der Arbeitsanteil berechnet sich aus den Produkten von Daten und Gewichtungen.

H6: =C6\*Gewicht1+E6\*Gewicht2+G6\*Gewicht3

Für die Gegenüberstellung des gewichteten Arbeitsanfalls und der täglichen Arbeitsstunden sorgt ein Diagramm mit dem Diagrammtyp *Säulen-Flächen*. Die Arbeitsstunden aus Spalte J bilden die erste Datenreihe, der Arbeitsanfall steht in Flächenform als zweite Reihe im Diagramm.

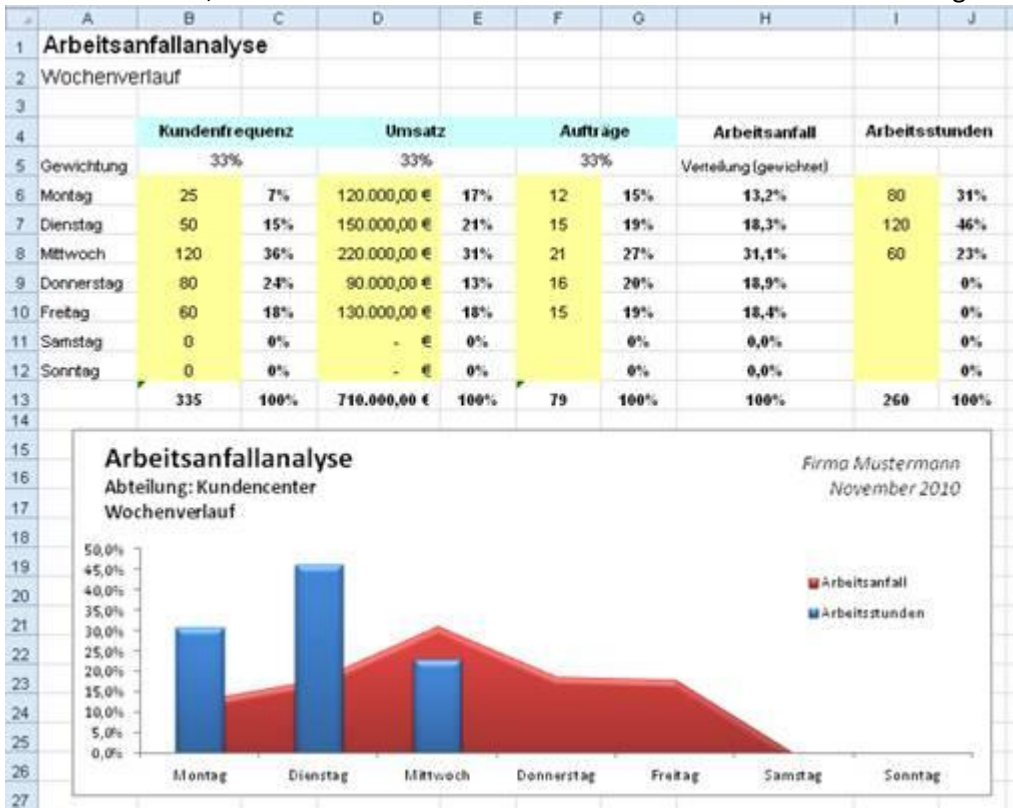

*Abbildung 10: Datenerfassung und Anteilberechnung für die einzelnen Wochentage*

### **Arbeitsanfall im Jahresverlauf**

Das Tabellenblatt für die Analyse des Jahresverlaufs ist ähnlich wie die Wochenübersicht aufgebaut, das Diagramm lässt sich aber mithilfe eines Formularelements auf das gesamte Jahresvolumen oder bis zu einem bestimmten Monat einstellen. Dazu wird das Kombinationsfeld mit einer Monatsnamenreihe und einer Verknüpfungszelle versehen. Die Bereiche, aus denen das Diagramm gebildet wird, berechnen sich über Formeln im Namens-Manager: Rubrik:

```
=WENN(Jahresverlauf!$J$20=1;Jahresverlauf!$A$6:$A$17;BEREICH.VERSCHIEBEN(Jahresverlauf!$A$6;0;0
;Jahresverlauf!$J$20-1;1))
```

```
Arbeitsanfall: 
=WENN(Jahresverlauf!$J$20=1;Jahresverlauf!$H$6:$H$17;BEREICH.VERSCHIEBEN(Jahresverlauf!$H$6;0;0
;Jahresverlauf!$J$20-1;1))
```

```
Arbeitsstunden: 
=WENN(Jahresverlauf!$J$20=1;Jahresverlauf!$J$6:$J$17;BEREICH.VERSCHIEBEN(Jahresverlauf!$J$6;0;0
;Jahresverlauf!$J$20-1;1))
```
#### Die Funktion DATENREIHE(), aus der das Diagramm gebildet wird, enthält diese Bereiche anstelle der absoluten Bezüge:

=DATENREIHE(Jahresverlauf!\$H\$4;Jahresverlauf!Rubrik;Jahresverlauf!Arbeitsanfall;2)

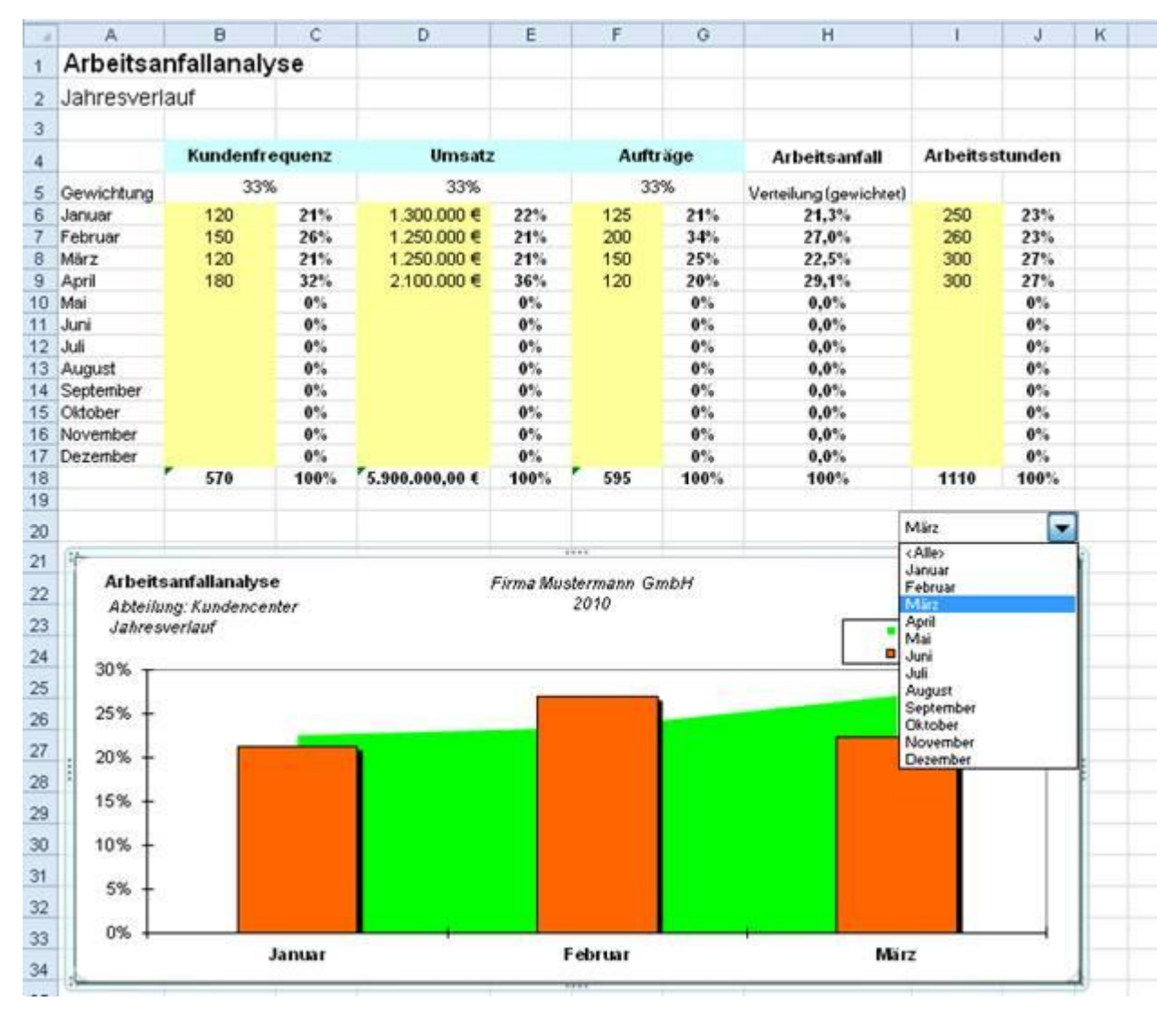

*Abbildung 11: Arbeitsanfallanalyse im Jahresverlauf*

# <span id="page-10-0"></span>**Excel-Tipps für Personalcontroller**

## **Tipp 1: Namen und Kostenstellen auffüllen**

Viele Listen, die aus SAP oder anderen ERP-Systemen importiert werden, haben eine besonders nachteilige Aufteilung, die den Personalcontroller viel Zeit kostet: Mitarbeiternamen, Kostenstellen oder Kennziffern sind nur einmal pro Gruppe aufgeführt. Damit die Liste sinnvoll gefiltert, sortiert oder mit PivotTable-Berichten ausgewertet werden kann, müssen die Informationen umständlich und zeitaufwändig nachgebessert werden. Mit diesem Trick füllen Sie solche Gruppenelemente in wenigen Sekunden auf.

Das Beispiel zeigt eine Fehlzeitenanalyse, in der die Namen der Mitarbeiter und die Kostenstellen gruppiert sind.

| a.             | A                        | B                                     | C            | D     | E       |
|----------------|--------------------------|---------------------------------------|--------------|-------|---------|
| 1              |                          | Fehlzeitenanalyse                     |              |       |         |
| $\overline{2}$ |                          | Einzelpersonenstatistik               |              |       |         |
| 3              |                          |                                       |              |       |         |
| 4              | Name                     | Abwesenheitsart/LFZ                   | Kostenstelle | Tage  | Stunden |
| 5              | Karl Meier               | 0200 genommene Freischicht            | 40311        | 1,24  | 10,83   |
| 6              |                          | 0250 Altersfreizeit                   |              | 2,00  | 16,00   |
| 7              |                          | 0300 Krankheit                        |              | 16,25 | 134,00  |
| 8              |                          | 0340 Arztbesuch                       |              | 0,75  | 6,00    |
| 9              |                          | 0360 Arbeits-AVegeunfall              |              | 0,25  | 2,00    |
| 10             |                          | 0380 Heilverfahren                    |              | 4,00  | 32,00   |
| 11             |                          | 0400 Jahresurlaub                     |              | 4,00  | 32,00   |
| 12             |                          | 0420 Freistellung Manteltarifvertrag  |              | 1,00  | 8,00    |
| 13             |                          | 0790 Ausfallschicht Betriebsabteilung |              | 1,00  | 8,00    |
| 14             | Martin Schneider         | 0790 Ausfallschicht Betriebsabteilung | 40311        | 1,00  | 8,00    |
| 15             |                          | 0340 Arztbesuch                       |              | 0,75  | 6,00    |
| 16             |                          | 0380 Heilverfahren                    |              | 6,00  | 48,00   |
| 17             |                          | 0360 Arbeits-AVegeunfall              |              | 0,25  | 2,00    |
| 18             |                          | 0420 Freistellung Manteltarifvertrag  |              | 3,00  | 24,00   |
| 19             |                          | 0400 Jahresurlaub                     |              | 12,00 | 96,00   |
| 20             |                          | 0200 genommene Freischicht            |              | 3,00  | 24,00   |
| 21             |                          | 0300 Krankheit                        |              | 20,00 | 160,00  |
| 22             | <b>Herbert Schilling</b> | 0790 Ausfallschicht Betriebsabteilung | 40312        | 3,00  | 8,40    |
| 23             |                          | 0340 Arztbesuch                       |              | 0,50  | 4,50    |
| 24             |                          | 0380 Heilverfahren                    |              | 4,00  | 33,00   |
| 25             |                          | 0360 Arbeits-Megeunfall               |              | 2,50  | 5,00    |

*Abbildung 12: Fehlzeitenanalyse mit Gruppen für Namen und Kostenstellen*

Fügen Sie eine neue, leere Spalte B ein und verknüpfen Sie die Überschrift und den ersten Mitarbeiternamen:

B4: =A4

B5: =A5

Schreiben Sie diese Funktion in die nächste Zelle der neuen Spalte. Sie prüft ab, ob der Name wechselt und trägt den neuen Namen ein. Ist die Nachbarzelle leer, wird der Name weiterverwendet:

=WENN(A6="";B5;A6)

Kopieren Sie die Formel per Doppelklick auf das Füllzeichen nach unten bis zum Ende der Liste. Die gleiche Formel füllt auch die Kostenstellen in einer neuen Spalte D.

|                | Α                | B                  |        |                                       | Ð                     | E            |       | G       |
|----------------|------------------|--------------------|--------|---------------------------------------|-----------------------|--------------|-------|---------|
|                |                  |                    |        | Fehlzeitenanalyse                     |                       |              |       |         |
|                |                  |                    |        | Einzelpersonenstatistik               |                       |              |       |         |
|                |                  |                    |        |                                       |                       |              |       |         |
|                | Name             | Name               | $=AA$  | AbwesenheitsartA.FZ                   | Kostenstelle          | Kostenstelle | Tage  | Stunden |
|                | Karl Meier       | Karl Meier         | $=$ A5 | 0200 genommene Freischicht            | 40311                 | 40311        | 1,24  | 10,83   |
|                |                  | Karl Meier         |        | 0250 Altersfreizeit                   | 40311                 |              | 2,00  | 16,00   |
|                |                  | Karl Meier         |        | 0300 Krankheit                        | 40311                 |              | 16,25 | 134,00  |
| 8              |                  | =WENN(A6="";B5;A6) |        | 0340 Arztbesuch                       | $=$ WENN(E6="";D5;E6) |              | 0,75  | 6,00    |
| $\overline{9}$ |                  |                    |        | 0360 Arbeits-AVegeunfall              | <b>HUUTE</b>          |              | 0.25  | 2,00    |
| 10             |                  | Karl Meier         |        | 0380 Heilverfahren                    | 40311                 |              | 4.00  | 32,00   |
| 11             |                  | Karl Meier         |        | 0400 Jahresurlaub                     | 40311                 |              | 4,00  | 32,00   |
| 12             |                  | Karl Meier         |        | 0420 Freistellung Manteltarifvertrag  | 40311                 |              | 1.00  | 8,00    |
| 13             |                  | Karl Meier         |        | 0790 Ausfallschicht Betriebsabteilung | 40311                 |              | 1,00  | 8,00    |
|                | Martin Schneider | Martin Schneider   |        | 0790 Ausfallschicht Betriebsabteilung | 40311                 | 40311        | 1,00  | 8,00    |
| 15             |                  | Martin Schneider   |        | 0340 Arztbesuch                       | 40311                 |              | 0.75  | 6,00    |
| 16             |                  | Martin Schneider   |        | 0380 Heilverfahren                    | 40311                 |              | 6,00  | 48,00   |

*Abbildung 12: Gruppeneinträge füllen mit WENN-Funktion*

Jetzt müssen Sie nur noch die Formeln in Werte umwandeln und die "alten" Spalten mit den

unvollständigen Namen bzw. Kostenstellen löschen. Markieren Sie dazu die Spalte B, kopieren Sie sie mit Strg + c in die Zwischenablage. Wählen Sie im Kontextmenü der rechten Maustaste *Inhalte einfügen / Werte.* Wandeln Sie so auch die Spalte D um und löschen Sie die Spalten A und E.

## **Tipp 2: Englisches Datum umwandeln**

Das externe System liefert die Datumswerte einer Liste im US-Format YYYYMMDD, und das ist für Auswertungen nicht besonders nützlich. Greifen Sie zu Textfunktionen und holen Sie die einzelnen Datumselemente aus dem falschen Datum:

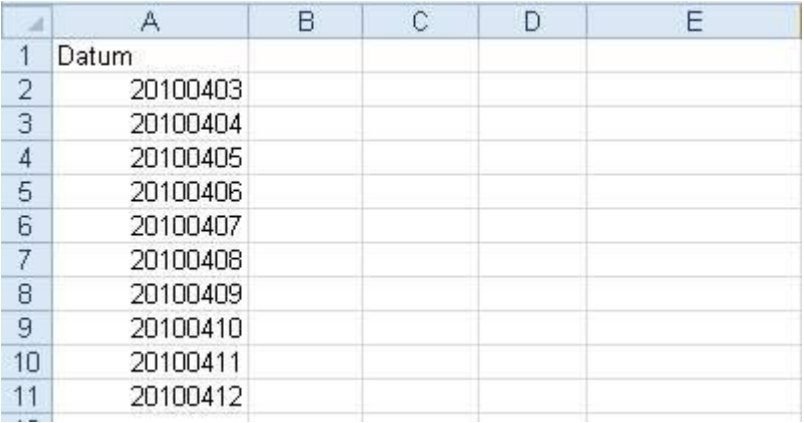

*Abbildung 13: Datumswerte im US-Format, …*

 $B2: =$ LINKS(A2;4)  $C2: = TELL(A2; 5; 2)$ 

 $D2: =$ RECHTS(A2;2)

Jetzt können Sie die Funktion DATUM() verwenden, um die Einzelteile wieder zusammenzufügen und ein echtes deutschsprachiges Datum zu erstellen: E2:  $=$ DATUM(B2;C2;D2)

Natürlich brauchen Sie die Zwischenberechnung nicht, wenn Sie die Formeln gleich in die Datumsfunktion schachteln:

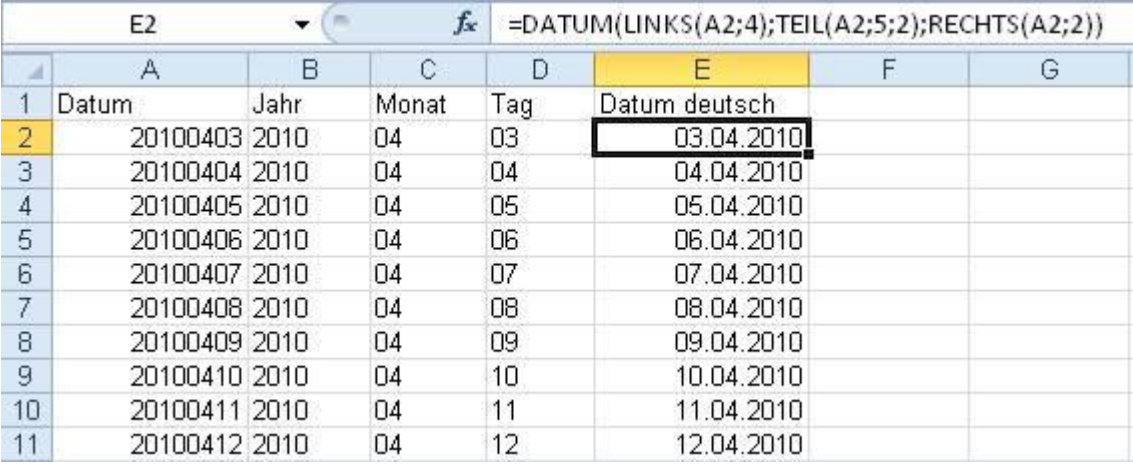

E2:  $=$ DATUM(LINKS(A2;4);TEIL(A2;5;2);RECHTS(A2;2))

*Abbildung 14: … und mit Textfunktionen umgewandelt*

## **Tipp 3: Alter berechnen**

Für die Berechnung des Alters eines Mitarbeiters aus dem Geburtsdatum gibt es mehrere Varianten, von denen aber nur eine wirklich korrekt ist und das Alter stichtagsbezogen oder tagesgenau berechnet. Das Alter berechnet sich im einfachsten Fall über diese Formel, die das Geburtsjahr des Mitarbeiters (Zelle A1) vom aktuellen Jahr subtrahiert:

A1: 12.2.1980

#### B1: =JAHR(HEUTE())-JAHR(A2)

Diese Formel berücksichtigt aber nicht den Stichtag, in diesem Fall das Tagesdatum. Hatte der Mitarbeiter nämlcih bereits Geburtstag in diesem Jahr, stimmt das Ergebnis um ein Jahr nicht. Für eine genauere Berechnung verwenden Sie eine WENN-Funktion, die abprüft, ob das Geburtsdatum des Mitarbeiters vor oder nach dem Tagesdatum liegt:  $=$ JAHR(HEUTE())-JAHR(A1)-WENN(DATUM(JAHR(HEUTE());MONAT(A1);TAG(A1))>HEUTE();1;0)

#### **Alternative DATEDIF()**

Einfacher berechnen Sie das Alter mit der Funktion DATDIF(). Geben Sie das Geburtsdatum, das Tagesdatum und "Y" im letzten Argument an, und das Alter wird berechnet: =DATEDIF(C6;HEUTE();"Y")

DATDIF() ist eine undokumentierte Funktion, die es schon sehr lange in Excel gibt. Sie berechnet Datumsdifferenzen, verwendet aber 31 Tage pro Monat zur Berechnung. Für exakte Analysen ist sie deshalb nicht geeignet.

## **Tipp 4: Kalenderwoche berechnen**

Auch in den neuen Excel-Versionen 2007 und 2010 hat es Hersteller Microsoft leider nicht geschafft, Excel mit einer Funktion für die korrekte Berechnung der Kalenderwoche auszustatten. In Excel 2010 weist zumindest die Hilfefunktion darauf hin, dass die Woche, die als erste 4 Tage hat, die KW 1 ist (DIN 1330 oder ISO 8601), aber auch das zweite Argument der Funktion KALENDERWOCHE() löst das Problem nicht. Es regelt nur, an welchem Wochentag eine Woche beginnt:

=KALENDERWOCHE(Datum;Rückgabetyp)

Diese Formel ist zwar etwas voluminös, berechnet aber zuverlässig die KW eines Datums, und zwar auch, wenn dieses noch in die 52. oder 53. KW des Vorjahres fällt: A1: 1.1.2011

A2:  $=$ KÜRZEN((A1-DATUM(JAHR(A1+3-REST(A1-2;7));1;REST(A1-2;7)-9))/7)

### **Tipp 5: Negativzeiten berechnen**

Um in Excel-Tabellen mit Zeiten rechnen zu können, sollten Sie sich entscheiden, ob die Werte mit oder ohne Datum zu berechnen sind. Muss die Tabelle Zeiträume über mehr als einen Tag berechnen, ist das Datum erforderlich, bei täglicher Arbeitszeiterfassung oder einfachen Stundenabrechnungen genügt die Zeitangabe, die rein technisch nur mit dem ersten Kalendertag rechnet. Eine einfache Arbeitszeitenberechnung könnte dann so aussehen:

|   | D <sub>2</sub>        | ٠                  | $=$ C2-B2     |       |                    |
|---|-----------------------|--------------------|---------------|-------|--------------------|
|   |                       | Α                  | B             | С     |                    |
|   | <b>Name</b>           |                    | <b>Beginn</b> | Ende  | <b>Arbeitszeit</b> |
|   | <b>Fritz Meier</b>    |                    | 08:00         | 16:00 | 08:00              |
| 3 | Paul Huber            |                    | 09:30         | 18:00 | 08:30              |
| 4 |                       | Beate Schneeberger | 09:00         | 17:00 | 08:00              |
|   | Dirk Rohrbach         |                    | 07:00         | 12:00 | 05:00              |
|   | <b>Doris Wilhelms</b> |                    | 07:30         | 14:00 | 06:30              |

*Abbildung15: Berechnung von Zeitdifferenzen*

Kritisch wird das Ganze bei Negativzeiten. Liegt das Arbeitsende vor dem Arbeitsbeginn (z. B. bei Schichtarbeit, Beginn 20:00 Uhr, Ende 4:00 Uhr), zeigt die Zelle mit der einfachen Formel "=Ende-Beginn" eine durchlaufende Kette von #-Zeichen an. Der Grund ist einleuchtend, wenn das Prinzip der Zeitberechnung bekannt ist: Das Ergebnis würde im Bereich vor dem ersten Kalendertag landen, und für diesen lässt Excel keine Datums- oder Zeitberechnung zu. Eine (schlechte) Alternative ist die Umstellung auf das 1904-Datumsformat, das aus Kompatibilitätsgründen zum Apple Macintosh-System enthalten ist: Unter Extras / Optionen wird auf der Registerkarte Berechnen die Option 1904-Datumswerte angekreuzt. Damit ist der Kalender um 4 Jahre nach vorne versetzt, was für einfache Zeitberechnungen nützlich sein mag, die Tabellen aber gehörig durcheinanderbringt, sobald parallel mit Datums- und Zeitwerten gearbeitet wird. Die bessere Methode, um Negativzeiten zu berechnen, ist diese: Konstruieren Sie die Formel mithilfe der WENN-Funktion so, dass sie auch Zeitsprünge zwischen zwei Datumswerten richtig berechnet: D2: =WENN(C2>B2;C2-B2;1-B2+C2)

Mit einer WENN-Formel lösen Sie auch das Problem der Sollzeitenberechnung, die zwar einfach als Differenz zwischen Arbeitszeit und Sollzeit errechnet wird, bei Zeitangaben, die unter dem Soll liegen, aber automatisch negativ und damit nicht darstellbar wird.

## **Tipp 6: Zeitwerte summieren**

Bei der Summierung von Zeitwerten tritt häufig dieses ein Problem auf: Das Ergebnis beträgt nie mehr als 24 Stunden. Das hat einen einfachen Grund: Das Zahlenformat verhindert die Darstellung des Datums, es zeigt mit "hh:mm" immer nur die Zeit des letzten Datumstags an. Liefert die Summe aber beispielsweise 38 Stunden, ist das für Excel der 1. Tag des Kalenders plus 14 Stunden. Die Zuweisung des Zahlenformats "TT.MM.JJ hh:mm" würde es ans Licht bringen: 01.01.1900 14:00

Dieses Hindernis lässt sich natürlich umgehen. Weisen Sie der Zelle dieses Zahlenformat zu: [hh]:mm

Die eckigen Klammern werden mit der *Alt-Gr*-Taste und 8 bzw. 9 erzeugt, sie sorgen dafür, dass die Gesamtstundenzahl und nicht das aus diesen resultierende Datum angezeigt wird.

# <span id="page-14-0"></span>**XING-Gruppe "Excel im Controlling"**

"Suchen Sie noch oder XINGen Sie schon?" – Kommen Sie in unsere Gruppe. Hochkarätige Experten, interessante Kontakte, jede Menge nützliche Tipps und Tools für Controller erwarten Sie. Hier der Einladungslink:

<http://www.xing.com/group-51575.6443b9>

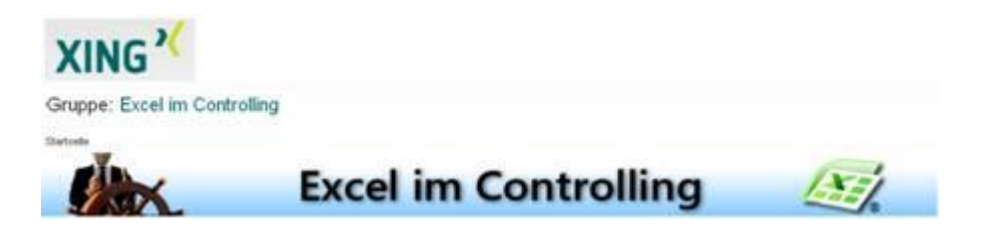

## <span id="page-15-0"></span>**Kontaktdaten**

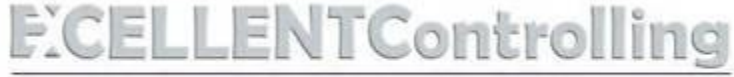

## Angewandtes Controlling und Projektmanagement

Ignatz Schels und Prof. Dr. Uwe M. Seidel Hemauerstraße 16 93047 Regensburg [www.excellent-controlling.de](http://www.excellent-controlling.de/) [info@excellent-controlling.de](mailto:info@excellent-controlling.de)

[Inhaltsverzeichnis](#page-0-2)

**Impressum:** 

ControllerSpielwiese.de Redaktion

St.-Martin-Str. 23, 68535 Edingen-Neckarhausen E-Mail: [Redaktion ControllerSpielwiese.de](mailto:service@controllerspielwiese.de) Internet: [http://www.controllerspielwiese.de](http://www.controllerspielwiese.de/) [Impressum und Geschäftsbedingungen](http://www.controllerspielwiese.de/Inhalte/Wir/impress.htm)

#### **Feedback:**

Anregungen und Feedback sind stets willkommen! Gerne hören wir von Ihnen: [Feedbackfomular](http://www.controllerspielwiese.de/Inhalte/Kontakt/formail.htm)